# **รายละเอียดขั้นตอนการลงทะเบียนเรียน (จองรายวิชาเรียน)**

การจองรายวิชาโดยปกติ นักศึกษาตองจองรายวิชาที่เรียนในภาคเรียนถัดไป ตาม ประกาศปฏิทินการศึกษา ประจําภาคการศึกษานั้น ๆ โดยดําเนินการผานระบบอินเตอรเน็ต ที่ http://regis.sskru.ac.th/login.php มีขั้นตอนในการจองรายวิชา 2 ขั้นตอน ดังนี้

1. การจองรายวิชา

2. การยืนยันการจองรายวิชา (หากไม่ดำเนินการ จะถือว่ายืนยันการจองรายวิชาตาม ข้อมูลการจอง ในข้อ 1 โดยอัตโนมัติ)

## **ขั้นตอนการเขาสูระบบการลงทะเบียนเรียน (จองรายวิชา)**

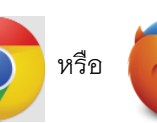

1. คลิก เบรานเซอร หรือ เพื่อเขาสูการเชื่อมตออินเตอรเน็ต

2. พิมพ http://regis.sskru.ac.th/login.php ในชอง URL แลวกดปุม Enter

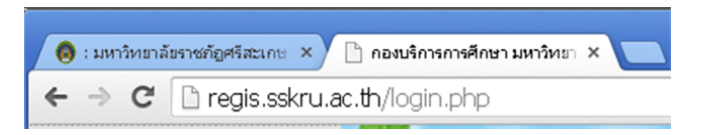

3. ปอนรหัสนักศึกษา และ รหัสบัตรประจําตัวประชาชน แลวคลิกเขาสูระบบ

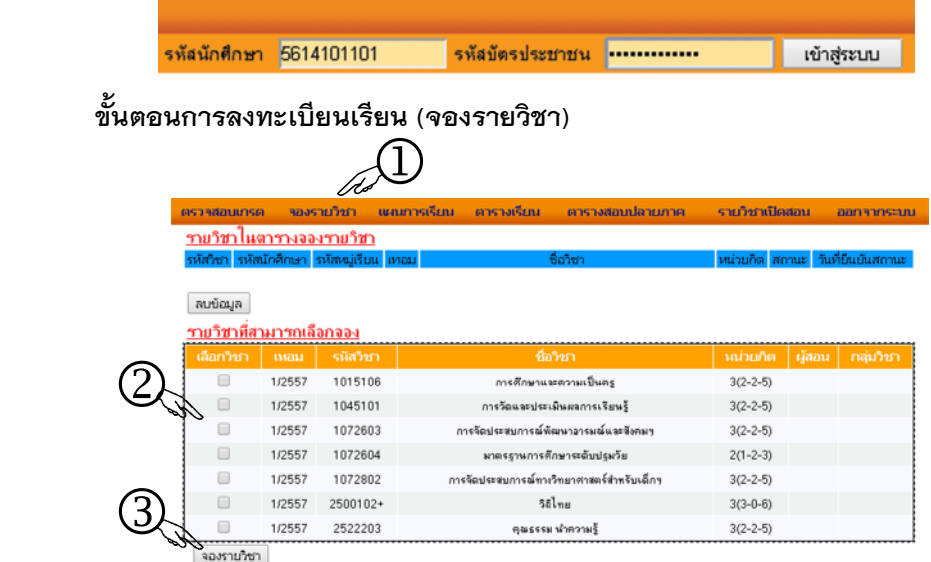

- 1. คลิกเลือก เมนู "จองรายวิชา" จะปรากฎรายวิชาที่เปดจองตามแผนของแตละหมูเรียน
- 2. คลิกเลือกที่ช่อง □ ใน รายวิชาที่นักศึกษาต้องการจอง
- 3. คลิกปุม "จองรายวิชา" เพื่อทําการจองรายวิชา

## **การยกเลิกรายวิชาในระบบลงทะเบียนเรียน (จองรายวิชา)**

ในกรณีที่นักศึกษาจองรายวิชาผิด สามารถยกเลิกรายวิชาไดโดย

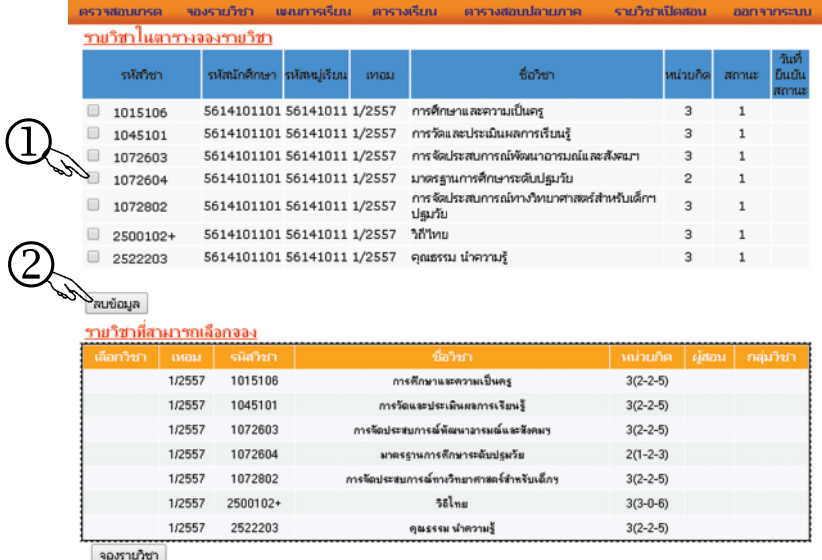

- 1. คลิกเลือกที่ช่อง ⊓ ในรายวิชาที่นักศึกษาต้องการยกเลิก
- 2. คลิกปุม "ลบขอมูล" เพื่อทําการยกเลิกรายวิชาที่จองไปแลว

### **การยืนยันการลงทะเบียนเรียน (จองรายวิชา)**

 ปุม "ยืนยันการจอง" จะปรากฎหลังจากการจองรายวิชา ประมาณ 2 อาทิตย และจะปราก ฎอยูประมาณ 2 อาทิตยเทานั้น ในการยืนยันการจองรายวิชา

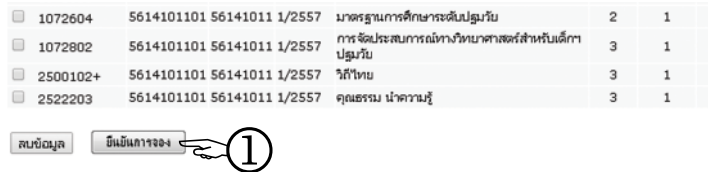

1. คลิกปุม "ยืนยันการจอง" เพื่อยืนยันการจองรายวิชา

#### **หมายเหตุ**

1. นักศึกษาที่ยืนยันการจองแลวไมสามารถเปลี่ยนแปลงรายวิชาได

 2. นักศึกษาที่จองรายวิชาและยืนยันการจองไมทันใหติดตอขอจองรายวิชาที่ทะเบียน โดย ์ต้องชำระค่าคำร้อง 20 บาท ตามขั้นตอน

**หมายเหตุ** การลงทะเบียนเรียนสมบูรณไดก็ตอเมื่อนักศึกษาชําระเงินคาลงทะเบียนเรียนและนํา สงใบเสร็จรับเงินที่กลุมงานสงเสริมวิชาการและงานทะเบียน อาคารเฉลิมพระเกียรติ ๕๐ พรรษา มหาวชิราลงกรณ